### **Leitfaden zur Nutzung des internen Bereichs der Internetseite des**

**Deutschen Teckelklubs 1888 e.V.**

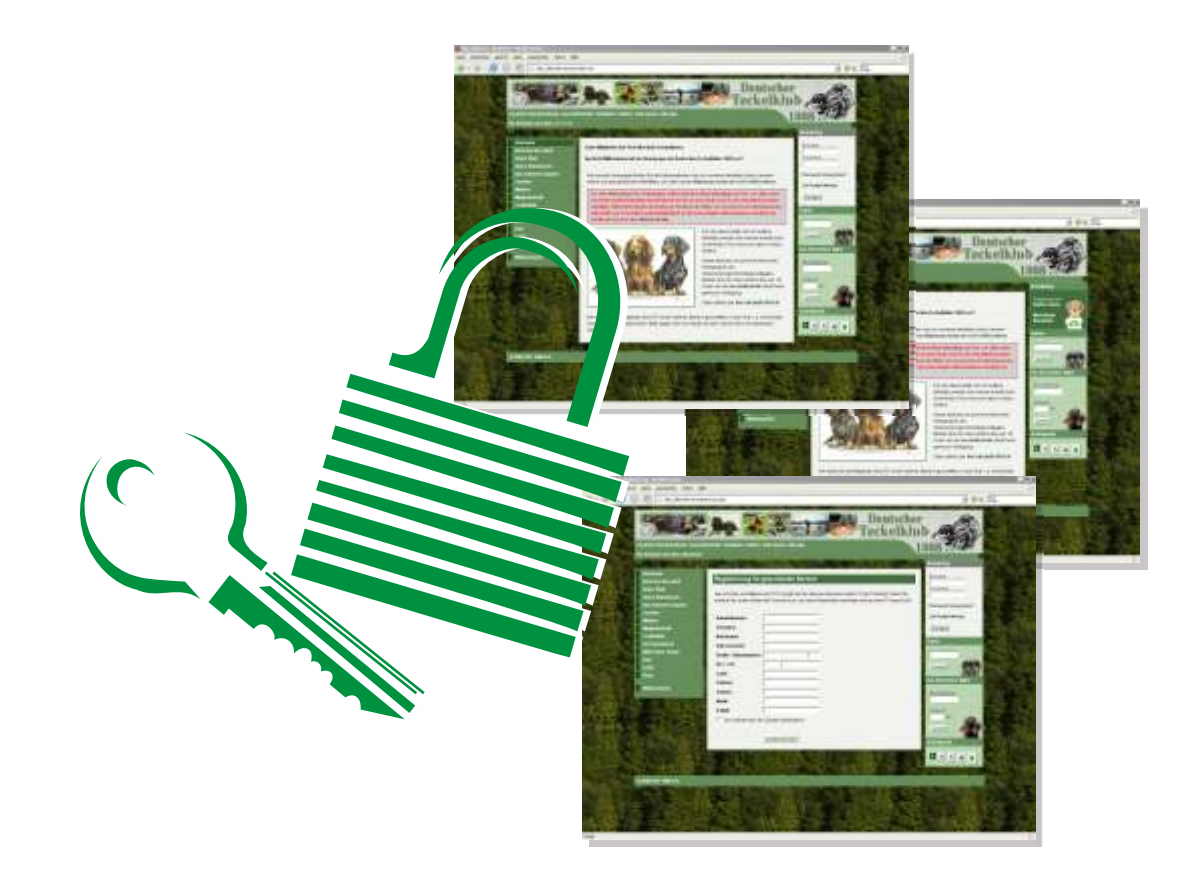

## **Inhalt**

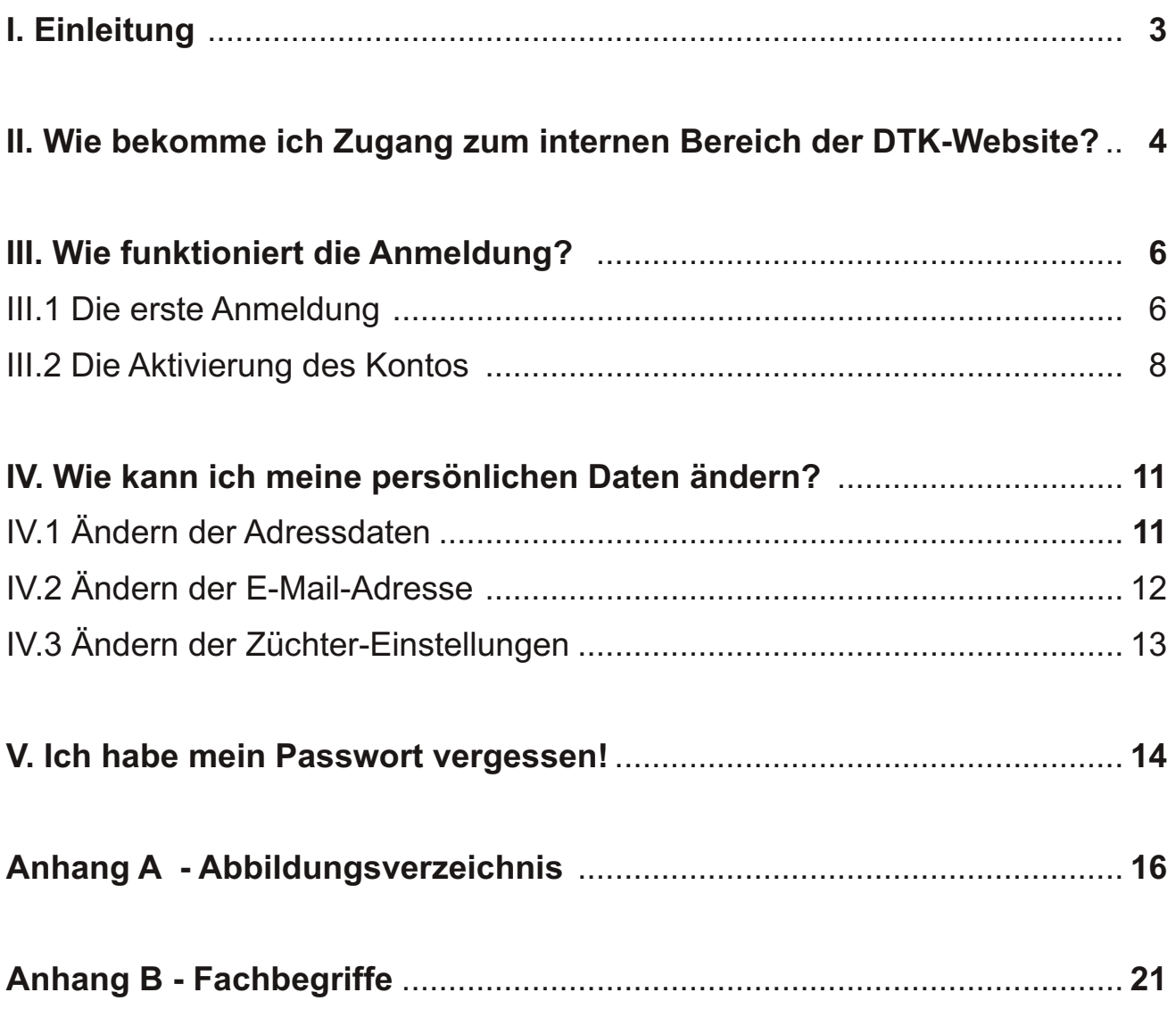

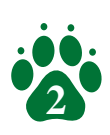

**I**

**h**

**a**

**l**

**t**

**n**

# **I. Einleitung**

**Hallo und Willkommen! Ich bin Emil**, das Maskottchen des Deutschen Teckelklubs 1888 e.V. Ich erkläre Ihnen auf den folgenden Seiten die wichtigsten Fragen rund um den Zugriff auf den internen Bereich der Internetseiten des DTK.

Wenn Sie sich einfach informieren möchten, lesen Sie diese Anleitung einfach Kapitel für Kapitel durch. Wenn Sie konkrete Fragen oder Probleme haben,

wählen Sie aus dem Inhaltsverzeichnis einfach das Kapitel, das Ihrer Frage entspricht.

An besonders wichtigen Punkten, oder wo es etwas komplizierter wird, melde ich mich persönlich zu Wort und gebe ein paar Hintergrundinfos.

Des Öfteren tauchen innerhalb des Textes so genannte **Bildschirmfotos** auf. Das sind Abbildungen des Bildschirmes passend zum jeweiligen Text. Diese dienen der Veranschaulichung, damit Sie genau sehen können, wie der Inhalt auf Ihrem Bildschirm aussehen könnte.

Im **Anhang A** finden Sie diese Bildschirmfotos in größerer Abbildung.

Ab und an finden Sie Begriffe innerhalb der Texte, die unterstrichen sind. Dabei handelt es sich um technische Begriffe, welche im **Anhang B - Fachbegriffe** genauer erklärt werden.

Aber nun genug der Einführung… Los geht's

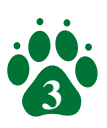

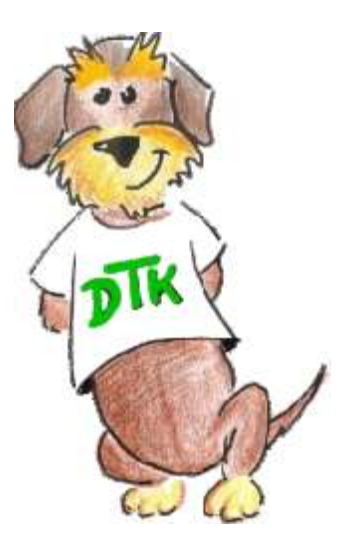

## **II. Wie bekomme ich Zugang zum internen Bereich der DTK-Website?**

Um Zugriff auf die internen Seiten zu bekommen, müssen Sie sich als **Benutzer registrieren lassen**. Hierzu öffnen Sie einfach Ihren Browser und geben die Adresse der **DTK-Website** (**www.dtk1888.de**) ein.

In der rechten Spalte finden Sie im oberen Bereich das Anmelde-Fenster. Dort können Sie, sofern vorhanden, die Anmeldung vornehmen indem Sie Ihren Benutzernamen und Ihr Passwort angeben.

Verfügen Sie noch nicht über Zugangsdaten, klicken Sie einfach auf "**Zur Registrierung**".

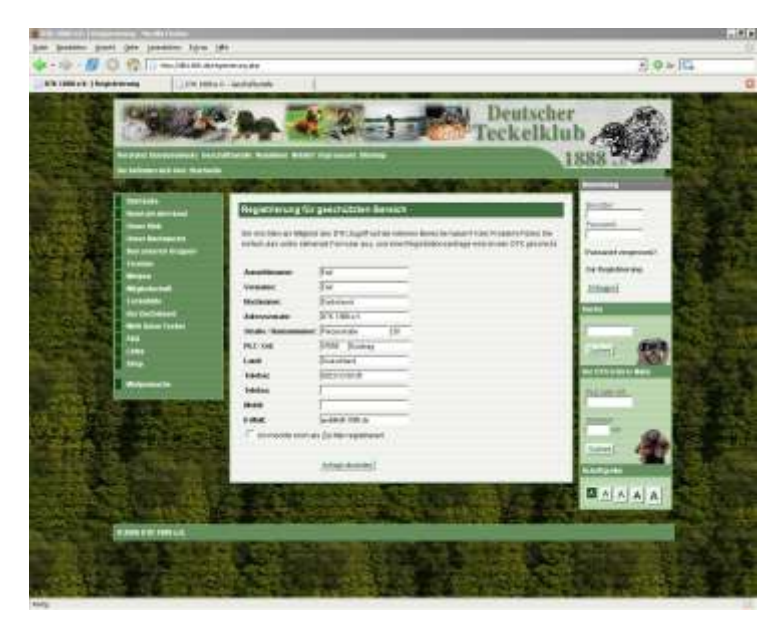

*Abb. II.1 - Registrierungsformular*

Das Formular können Sie nicht versehentlich absenden. Vergessen Sie ein wichtiges Feld, so wird dieses rot markiert. Alle anderen Angaben bleiben erhalten.

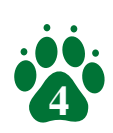

Dadurch öffnet sich eine neue Seite mit einem Formular (vgl. Abb. II.1). Dort tragen Sie alle benötigten Informationen ein, und senden das Formular durch einen Klick auf "**Anfrage absenden**" ab.

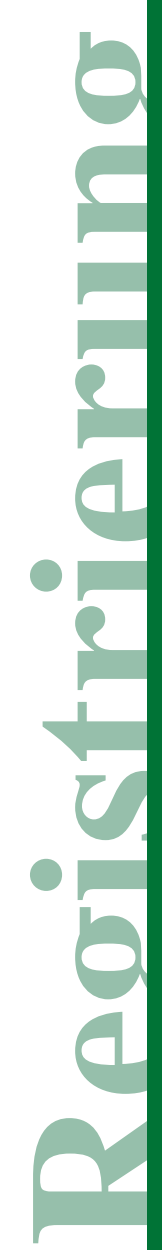

## II. Wie bekomme ich Zugang zum internen **Bereich der DTK-Website?**

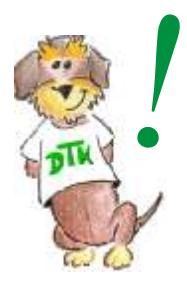

**Ein Wort zum Datenschutz: Dem DTK ist die Sicherheit Ihrer Daten sehr wichtig. Daher kann ich Ihnen versichern, dass die Daten nur für interne Zwecke Ihre Registrierung / Anmeldung verwendet werden, und niemals an Dritte weitergegeben werden!**

Mit dem Absenden wird Ihre Registrierungsanfrage an den DTK gesandt. Entspricht der DTK Ihrer Anfrage, erhalten Sie Ihre E-Mail mit Ihren Erstzugangsdaten. Dazu mehr im nächsten Kapitel.

Sollten Sie nicht die Möglichkeit haben, eine Registrierung online durchzuführen, wenden Sie sich bitte an den DTK. Dieser wird dann die Registrierung selbst durchführen.

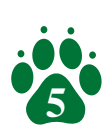

Wenn Sie wie unter II. beschrieben die Registrierung durchgeführt haben und diese angenommen wurde, erhalten Sie vom DTK eine E-Mail mit Ihren Erstzugangsdaten (vgl. Abb. III.1).

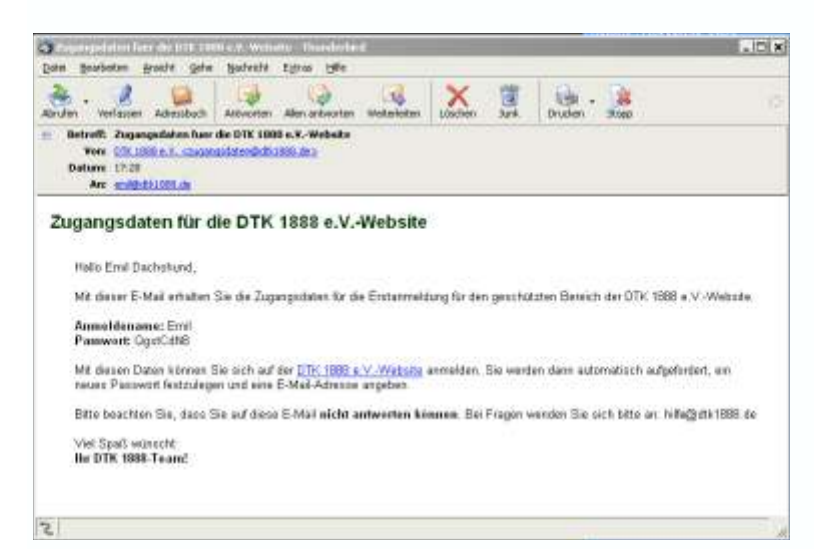

Wie der Name schon sagt, sind dass die Daten, die Sie benötigen, um sich das erste Mal anzumelden. Diese bestehen aus einem Benutzer-namen und einem Passwort.

*Abb. III.1 - E-Mail mit Zugangsdaten*

### **III.1 Die erste Anmeldung**

Um sich nun das erste Mal anzumelden, gehen Sie wie folgt vor:

a) Sie öffnen Ihren Browser, um die Seite des DTK unter www.dtk1888.de manuell aufzurufen, oder klicken Sie in der E-Mail auf den Link zur Anmeldeseite.

b) Im oberen Bereich der rechten Seitenspalte sehen Sie das Anmeldefenster (vgl. Abb. III.2). Dort geben Sie den Benutzernamen und das Passwort an.

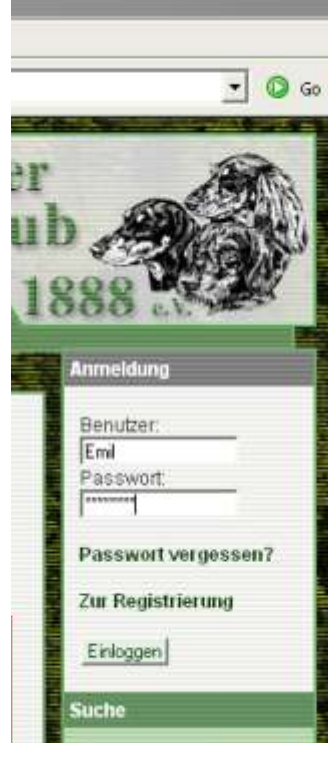

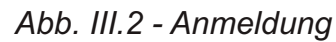

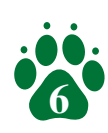

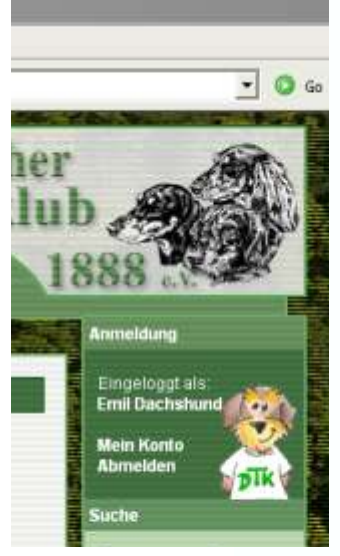

*Abb. III.3 - Angemeldet*

c) Wenn Sie korrekt angemeldet sind, ändert sich das Anmeldefeld. Es wird dunkelgrün (vgl. Abb. III.3), Ihr Name wird angezeigt und es gibt neue Optionen, aber dazu später mehr (vgl. IV. Wie kann ich meine persönlichen Daten ändern)...

d) Bei Ihrer ersten Anmeldung werden Sie automatisch aufgefordert, ein neues, eigenes Passwort zu vergeben und eine E-Mail-Adresse anzugeben (vgl. Abb. III.4).

Hierzu geben Sie in das oberste Feld das Passwort aus der E-Mail zur Erstanmeldung an. Darunter geben Sie ein neues Passwort ein und in das dritte Feld wiederholen Sie dass Passwort.

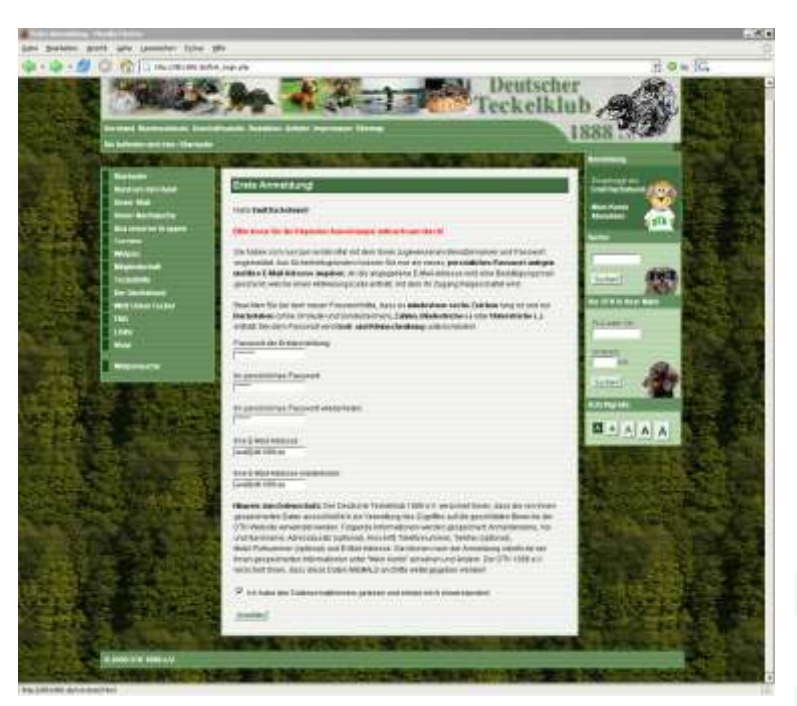

*Abb. III.4 - Neues Passwort und E-Mail-Adresse*

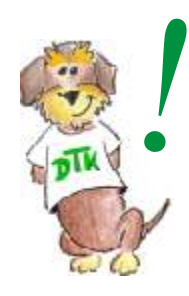

**Das Passwort muss mindestens sechs Zeichen lang sein, darf aus Groß- und Kleinbuchstaben (ohne Umlaute oder Sonderzeichen), Ziffern, dem Bindestrich (-) und dem Unterstrich (\_) bestehen. Benutzen Sie NIE Namen, Geburts-**

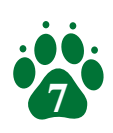

### **daten oder ähnliches als Passwort und schreiben Sie Ihr Passwort auch NIE auf einen Zettel.**

In den beiden Feldern unter den Passwort-Feldern geben Sie Ihre E-Mail-Adresse an. Dabei ist es wichtig, dass es sich um ein Postfach handelt, auf welches Sie zugreifen können. Um das sicherzustellen, wird nach dem Ändern des Passwortes und der Eingabe der E-Mail-Adresse eine Aktivierungs-Nachricht an die angegebene Adresse verschickt.

Bevor Sie das Formular absenden können, müssen Sie noch das Kontrollkästchen anklicken, um zu versichern, dass Sie die Hinweise zum Datenschutz gelesen haben.

### **III.2 Aktivierung des Kontos**

Nach der Festlegung eines eigenen Passwortes können Sie Ihren Zugang noch nicht nutzen. Hierzu ist es erst erforderlich, Ihr Konto zu aktivieren. Dies geschieht folgendermaßen:

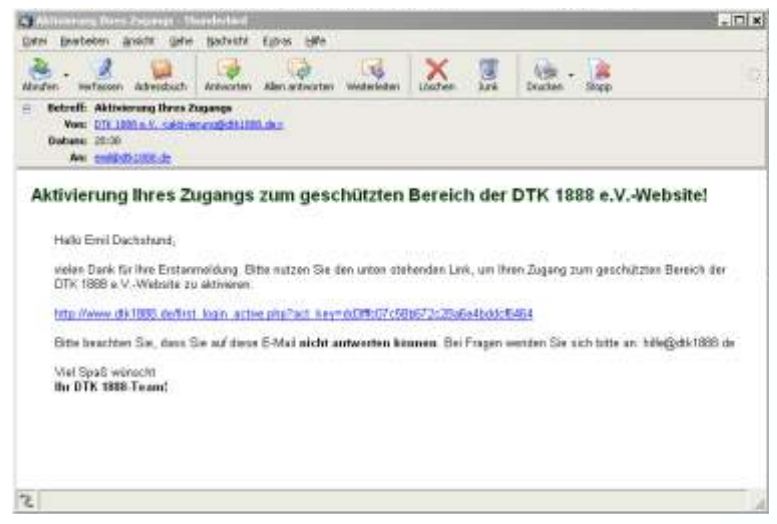

a) Nach dem Ändern des Passwortes und dem Einrichten der E-Mail-Adresse bekommen Sie eine E-Mail mit einem so genannten Aktivierungslink (vgl. Abb. III.5).

*Abb. III.5 - E-Mail mit Aktivierungslink*

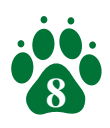

b) Ein Klick auf den Link in dieser E-Mail führt Sie zur Aktivierungsseite (vgl. Abb. III.6). Dort müssen Sie lediglich Ihren Benutzernamen und Ihr neu angelegtes Passwort eingeben, das Formular absenden und Ihr Konto wird aktiviert.

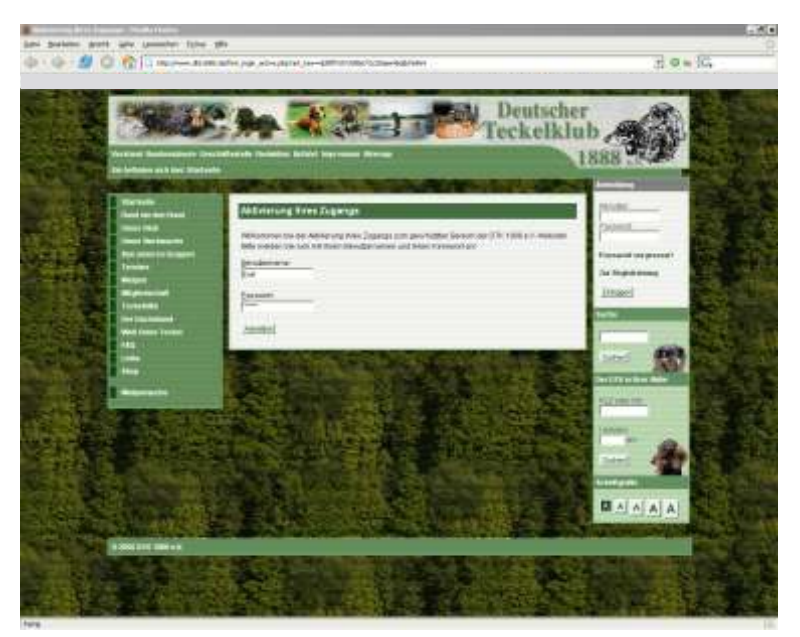

*Abb. III.6 - Aktivierungsseite*

Sollten Sie einen Hinweis bekommen, dass der Aktivierungscode ungültig sei, kann dies zwei Gründe haben:

1. Ihr Konto ist bereits aktiviert. Ob dieser Fall vorliegt überprüfen Sie, indem Sie sich einfach ganz normal über die rechte Seitenspalte anmelden.

2. Der Aktivierungslink wurde nicht korrekt aus Ihrer E-Mail übernommen. In diesem Fall kopieren Sie den Link manuell, indem Sie Ihn markieren (die linke Maustaste gedrückt halten und über die Zeile ziehen), auf die markierte Zeile Rechtsklicken und "Kopieren" auswählen, und diesen Text dann in die Adresszeile Ihres Browsers einfügen.

Hierzu öffnen Sie ein Browser-Fenster, entfernen jeglichen Text aus der Adresszeile, klicken mit der linken Maustaste in die Adresszeile, drücken anschließend die rechte Maustaste und wählen "Einfügen". Zu guter letzt drücken Sie die Eingabetaste (Return) um die Seite zu laden.

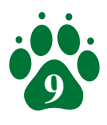

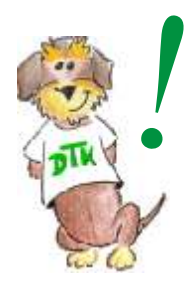

**Die Aktivierung ist notwendig, damit sichergestellt wird, dass Sie ein echtes Postfach angegeben haben, auf das Sie auch zugreifen können. Dies ist wichtig, weil die E-Mail-Adresse wichtige Funktionen übernimmt, wie z.B. die "Passwort-vergessen"-Funktion.**

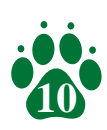

## **IV. Wie kann ich meine persönlichen Daten ändern?**

Nachdem Sie die Erstanmeldung und die Aktivierung Ihres Kontos erfolgreich hinter sich gebracht haben, steht Ihnen nun der interne Bereich der DTK-Internetseite zur Verfügung.

Dazu gehört auch, dass Sie Zugriff auf Ihre persönlichen Daten haben und diese bei Bedarf ändern können. Hierzu klicken Sie einfach auf "**Mein Konto**" im Anmeldebereich der rechten Seitenspalte.

### **IV.1 Ändern der Adressdaten**

Sollten sich Ihre Adressdaten ändern, so können Sie diese auf der "Mein Konto"-Seite aktualisieren (vgl. Abb. IV.1). Einfach die neuen Angaben in die entsprechenden Felder eingeben und anschließend auf "**Änderung durchführen**" klicken.

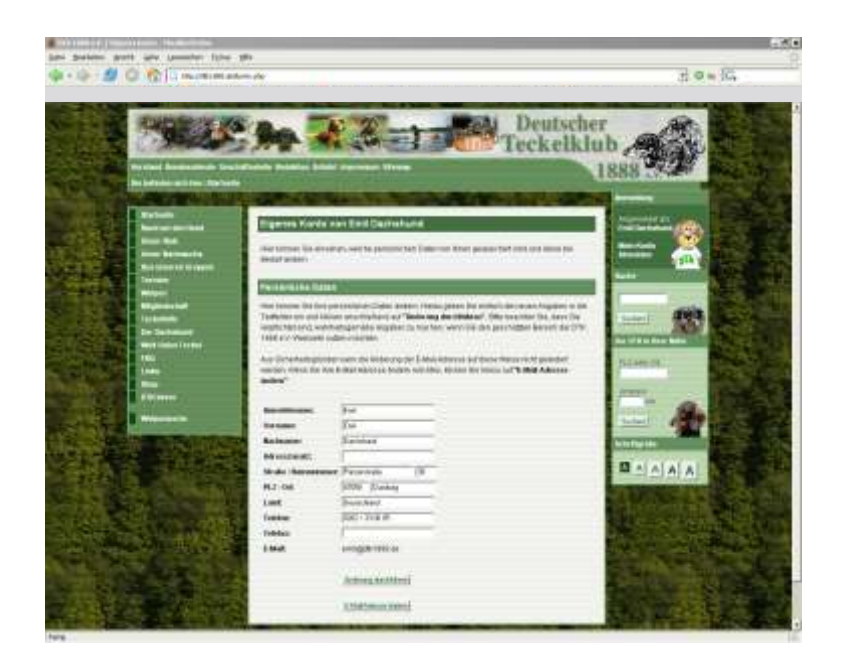

*Abb. IV.1 Die Seite "Mein Konto"*

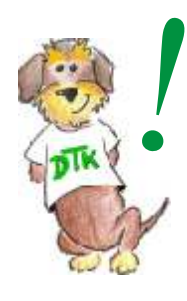

**Sie können hier auch Ihren Anmeldenamen ändern. Sie erhalten einen Hinweis, wenn dieser bereits verwendet wird. Dann müssen Sie einen anderen Anmeldenamen auswählen, da jeder Anmeldename nur ein einziges Mal verwendet werden darf.**

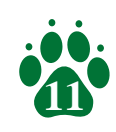

## IV. Wie kann ich meine persönlichen Daten ändern?

### **IV.2 Ändern der E-Mail-Adresse**

*Abb. IV.2 Änderung der E-Mail-Adresse*

Dort müssen Sie Ihr Passwort und die neue E-Mail-Adresse samt Wiederholung angeben. Wenn Sie dies tun und das Formular absenden, wird Ihr Konto deaktiviert. Sie erhalten dann eine E-Mail an die neue Adresse, welche einen Aktivierungslink - ähnlich dem aus der Erstanmeldung - enthält, welcher Ihr Konto wieder frei schaltet.

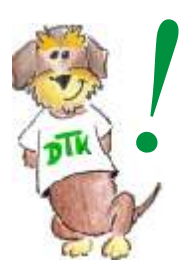

**Die Aktivierung des Kontos nach dem Ändern der E-Mail-Adresse funktioniert genau wie die Aktivierung nach der Erstanmeldung wie unter III.2 beschrieben.**

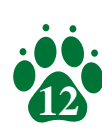

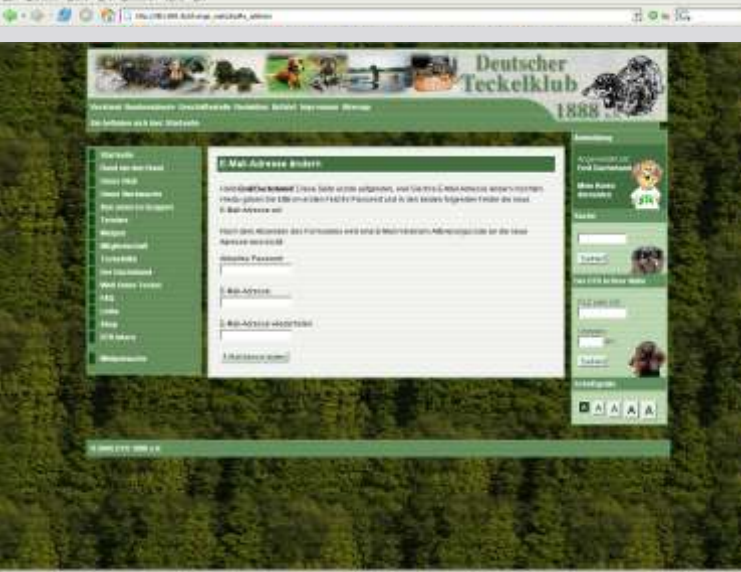

Möchten Sie die gespeicherte E-Mail-Adresse ändern, so ist dies nicht in einem Schritt möglich. Zunächst müssen Sie auf "**E-Mail-Adresse ändern**" klicken, wodurch eine neue Seite geladen wird (vgl. Abb. IV.2).

## IV. Wie kann ich meine persönlichen Daten ändern?

### **IV.3 Ändern der Züchter-Einstellungen**

Sollten Sie als Züchter akkreditiert sein, so stehen Ihnen auf der "Mein Konto"-Seite auch die Einstellungen für Ihren Zwinger zur Verfügung (vgl. Abb. IV.3).

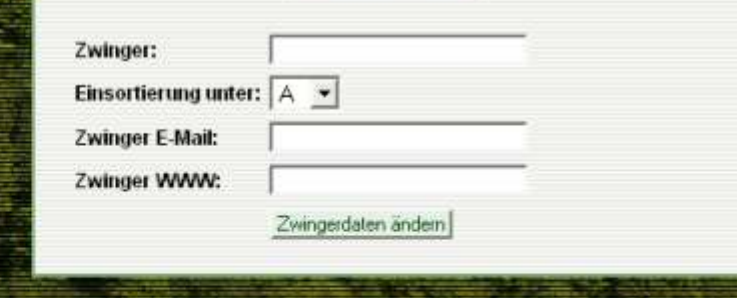

*Abb. IV.3 Züchter-Einstellungen*

Dort können Sie Ihren Zwingernamen angeben, auswählen unter welchem Buchstaben der Zwinger in der alphabetischen Sortierung eingeordnet werden soll und Sie können, wenn vorhanden, eine E-Mail-Adresse und eine Internetseite für Ihren Zwinger angeben.

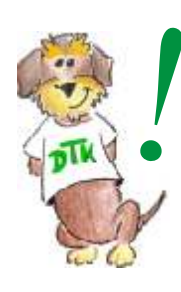

**Sie dürfen nicht vergessen, den richtigen Buchstaben für die Einsortierung auszuwählen, da ansonsten die Einordnung nicht stimmt. Diese Handhabung ist**  notwendig, da viele Zwinger mit "vom" oder "von" **beginnen, und diese sonst alle unter V zu finden wären.**

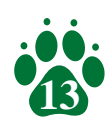

## **V. Ich habe mein Passwort vergessen!**

Hält man sich an die wichtigsten Regeln für die Gestaltung eines Passwortes (mehr dazu unter dem Begriff "Passwort" in Anhang B), kann es passieren, dass man sein Passwort vergisst. Aber das ist kein Beinbruch…

Wenn dies passiert, statten Sie einfach der Internetseite des DTK einen Besuch ab. Im Anmelde-Fenster im oberen der Bereich der rechten Seitenspalte finden Sie unter den beiden Eingabefeldern für Benutzernamen und Passwort den Link "Passwort vergessen" (vgl. Abb. V.1).

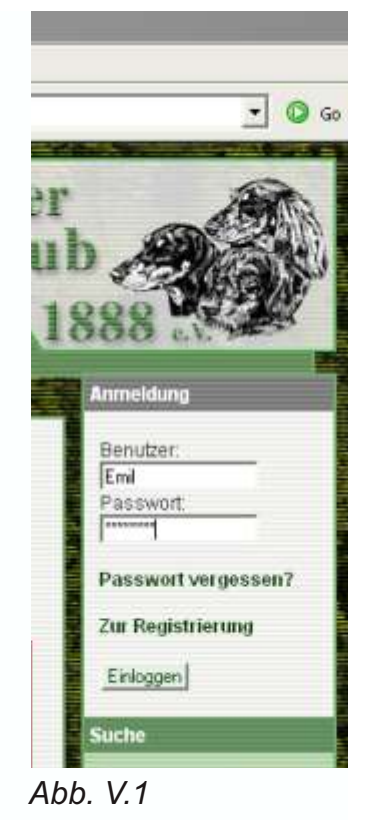

Ein Klick auf "Passwort vergessen" öffnet eine neue Seite (vgl. Abb. V.2).

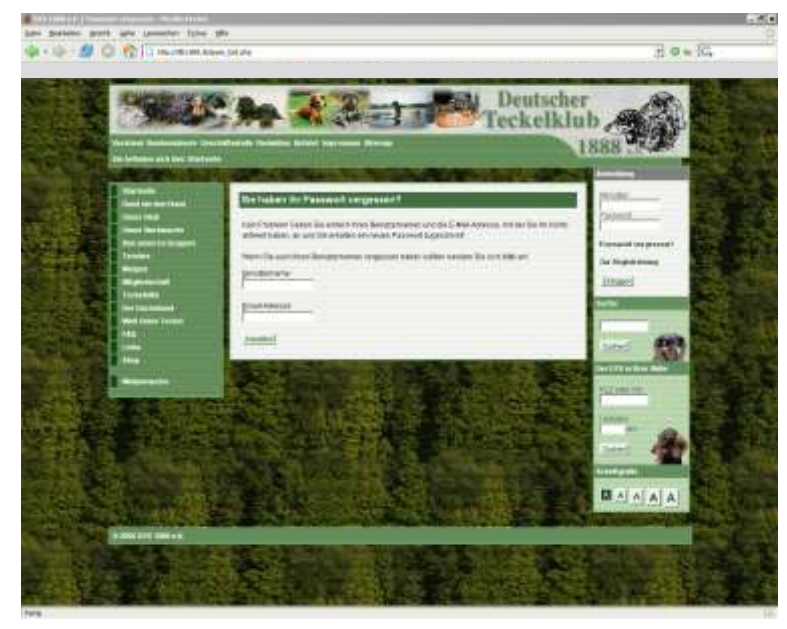

*Abb. V.2 Passwort vergessen* 

Dort werden Sie aufgefordert, Ihren Benutzernamen und Ihre E-Mail-Adresse anzugeben. Wichtig dabei ist, dass Sie die E-Mail-Adresse angeben, mit der Sie Ihr Konto aktiviert haben!

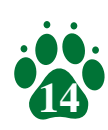

POPOCH. SINGS IN 

Nach dem Absenden der Seite passiert folgendes:

- 1. Das gespeicherte Passwort wird durch ein acht Zeichen langes, zufallsgeneriertes Passwort ersetzt.
- 2. Sie erhalten eine E-Mail mit diesem neuen Übergangspasswort.
- 3. Sie melden sich mit Ihrem Benutzernamen und dem Übergangspasswort an.
- 4. Nach der Anmeldung werden Sie aufgefordert, ein neues Passwort festzulegen, genau wie bei Ihrer ersten Anmeldung. Anschließend kann Ihr Zugang wieder ganz normal genutzt werden.

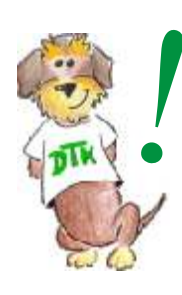

**Fragen Sie sich, warum Sie Ihr altes Passwort nicht einfach zugeschickt bekommen? Weil alle Passwörter bei uns verschlüsselt gespeichert werden. Dies kann nicht rückgängig gemacht werden, dass heißt von der Verschlüsselung kann nicht auf das Passwort geschlossen werden. Dies geschieht um sicherzustellen, dass nur Sie alleine das Passwort kennen!**

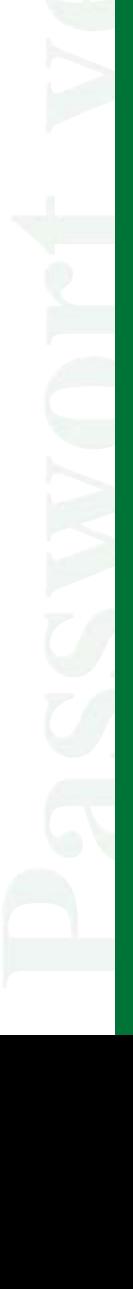

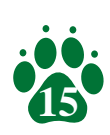

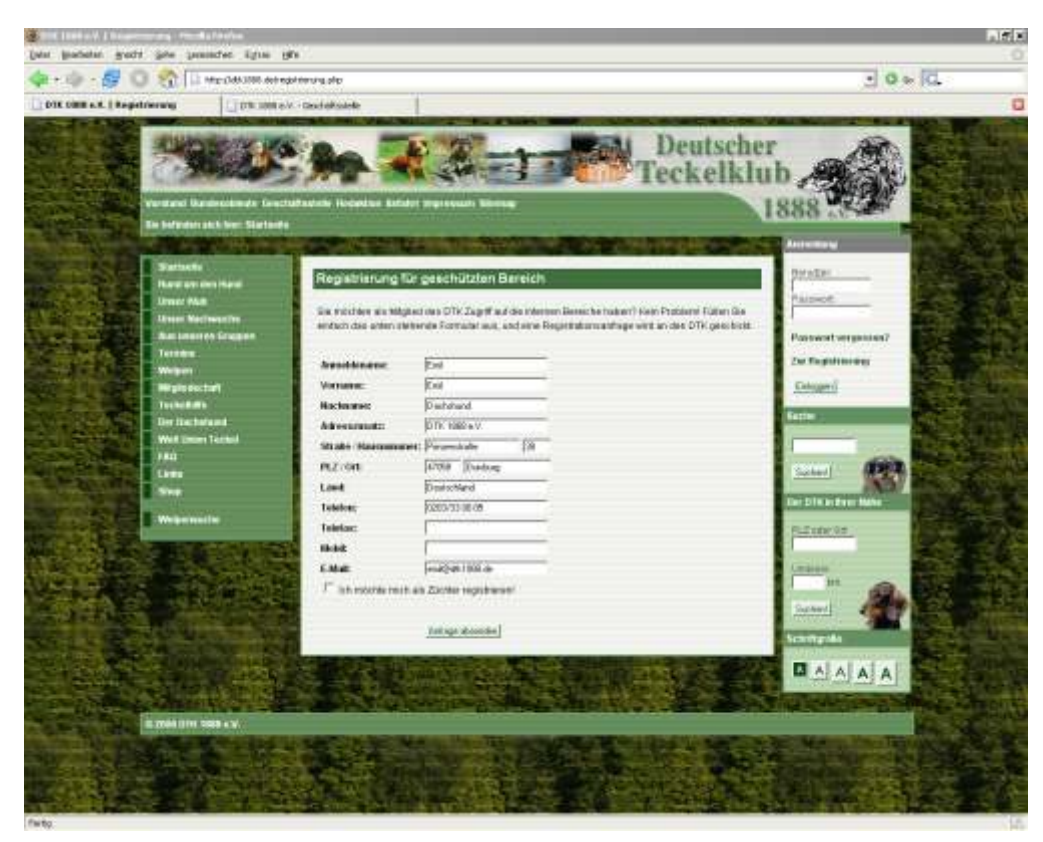

*Abb. II.1 - Registrierungsformular*

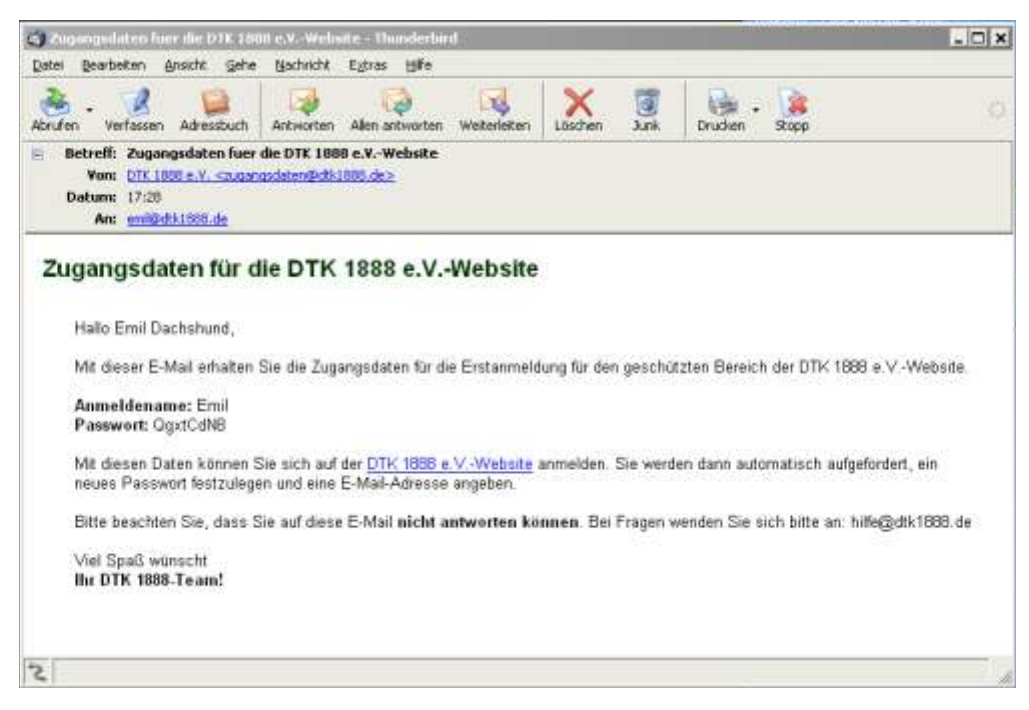

*Abb. III.1 - E-Mail mit Zugangsdaten*

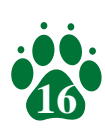

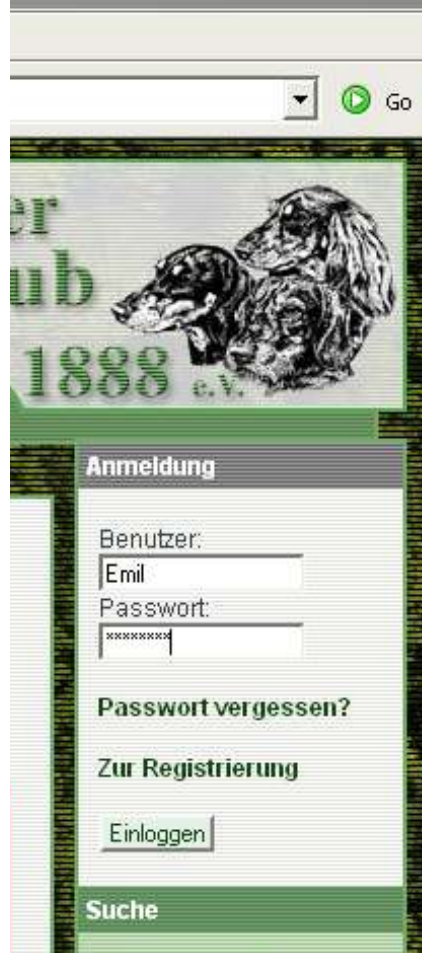

**Suche** Suchen Der DTK in Ihrer Nähe PLZ oder Ort

**Anmeldung** 

Eingeloggt als:<br>Emil Dachshun

**Mein Konto** 

Abmelden

*Abb. III.2 - Anmeldung Abb. III.3 - Angemeldet*

 $\overline{\phantom{0}}$ 

 $\circ$  Go

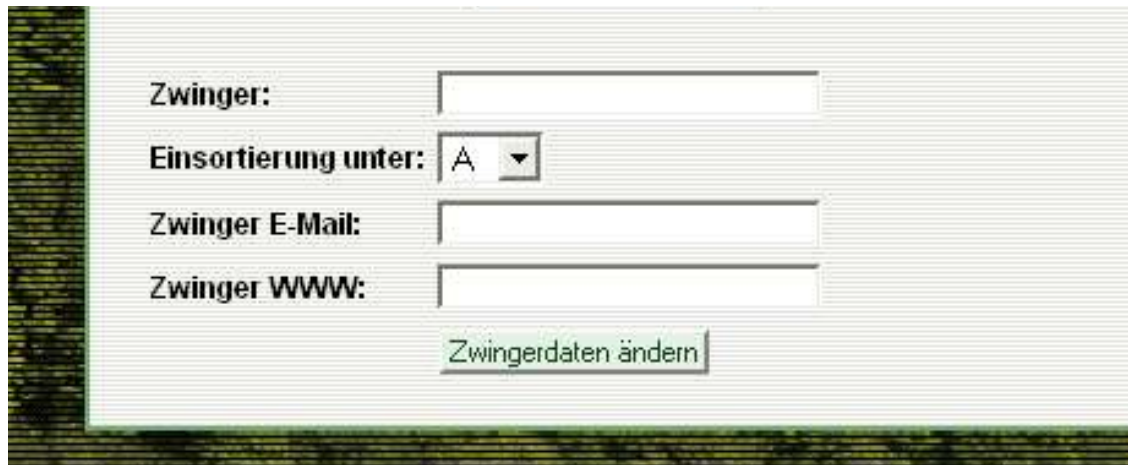

*Abb. IV.3 Züchter-Einstellungen*

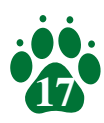

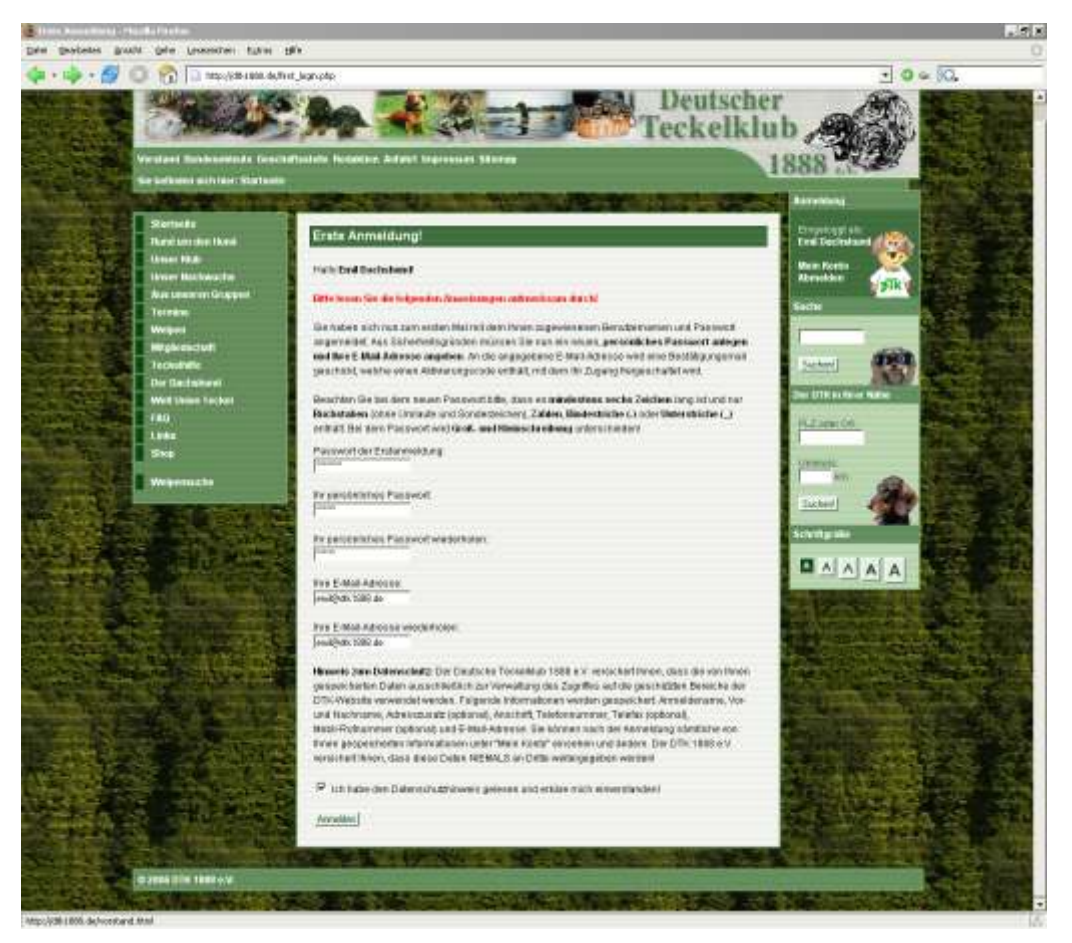

*Abb. III.4 - Neues Passwort und E-Mail-Adresse*

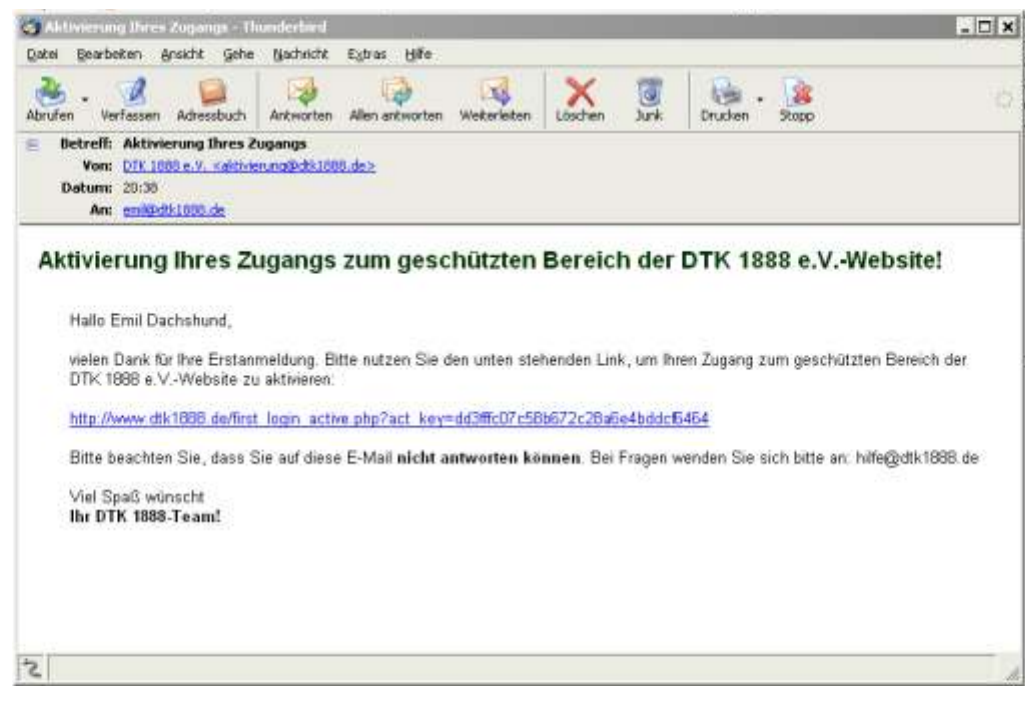

*Abb. III.5 - E-Mail mit Aktivierungslink*

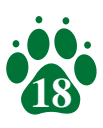

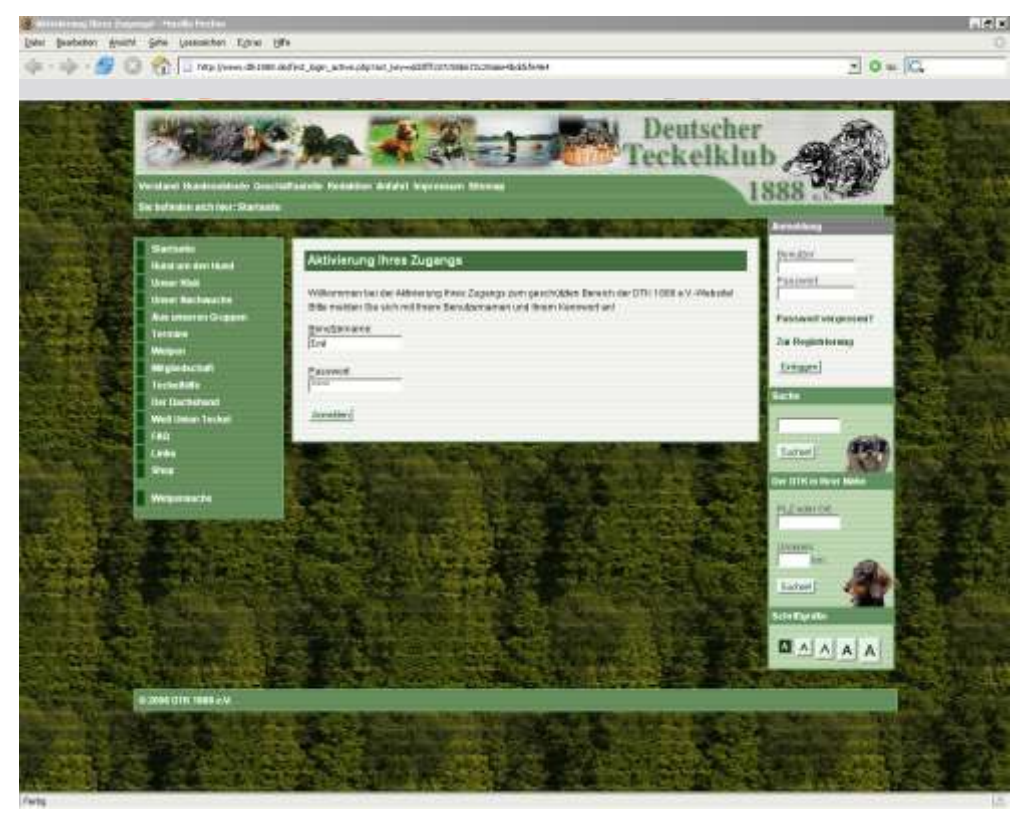

*Abb. III.6 - Aktivierungsseite*

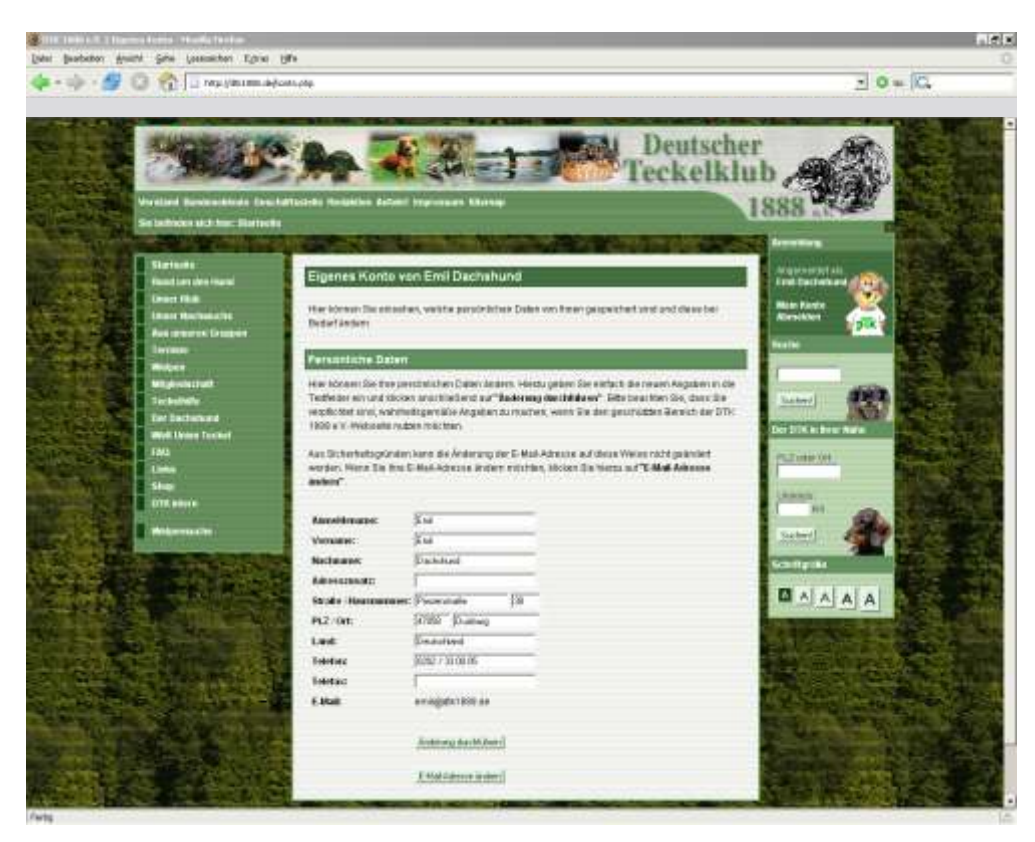

*Abb. IV.1 Die Seite "Mein Konto"*

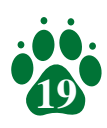

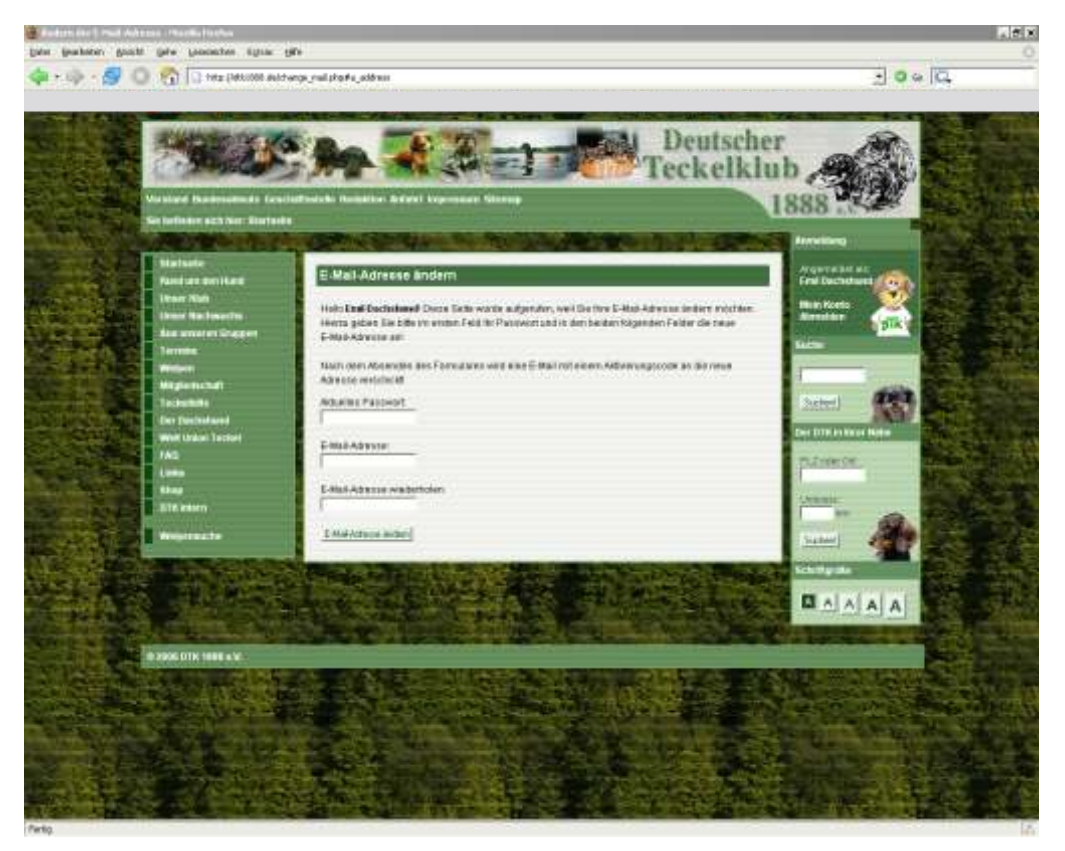

*Abb. IV.2 Änderung der E-Mail-Adresse*

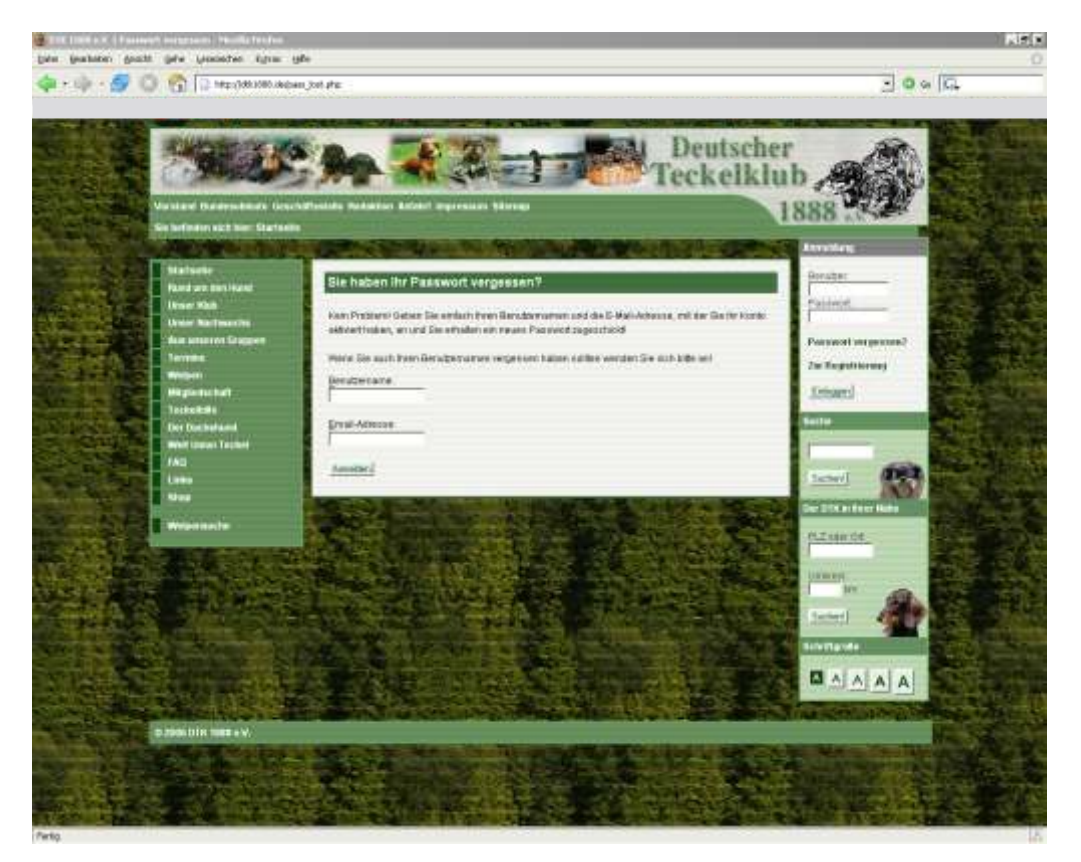

*Abb. V.2 Passwort vergessen* 

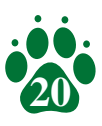

## **Anhang B - Fachbegriffe**

- **Benutzername** Der Benutzername (im Internetsprachraum auch "Nick" oder "Nickname" genannt) dient zur Identifizierung eines Benutzers. Um sicherzustellen, dass nur der richtige Benutzer den entsprechenden Benutzernamen nutzen kann, um Zugang zu einem geschützten Bereich zu bekommen, wird in der Regel zusätzlich ein geheimes Passwort abgefragt.
- **Browser** Programm zum Anzeigen von Internetseiten. Bekannte Programme dieser Art sind z.B. der Internet Explorer von Microsoft, der Netscape Navigator oder der Mozilla Firefox.
- **E-Mail** Elektronische Post. Dabei werden Texte / Bilder in wenigen Augenblicken an den Empfänger gesendet. Hierfür benötigt man eine so genannte E-Mail-Adresse, quasi die "Anschrift", an welche die Nachricht gehen soll.
- **E-Mail-Adresse** Bei der E-Mail-Adresse handelt es sich um eine Adresse für die Zustellung einer elektronischen briefähnlichen Nachricht. Die Adresse setzt sich aus vier Teilen zusammen:
	- 1. Postfach
	- 2. @-Zeichen (sprich ätt, engl. bei)
	- 3. Server (z.B. dtk1888 oder t-online)
	- 4. Domainendung (z.B. de, com, net usw.)

Eine gültige E-Mail-Adresse wäre z.B: info@dtk1888.de.

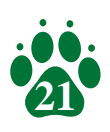

# **Anhang B - Fachbegriffe**

- **Hyperlink** Ein Hyperlink (umgangssprachlich kurz "Link") ist eine anklickbare Verknüpfung von zwei Seiten im Internet, anhand dessen man zwischen den Seiten einer Internetpräsenz hin und her springen kann.
- **klicken** Der Begriff "klicken" meint das Betätigen einer Taste der PC-Maus. Ist eine bestimmte der beiden Tasten gemeint, wird dies angegeben. So spricht man dann von einem "Linksklick" oder einem "Rechtsklick". Ohne diese Angabe ist immer die linke Taste gemeint.

**Link** Siehe Hyperlink

**Passwort** Das Passwort ist ein geheimer Ausdruck, welcher aus Buchstaben, Zahlen und Sonderzeichen bestehen kann und den im Idealfall nur der Benutzer selbst kennt. Er wird verwendet, um einen bestimmten Benutzer sicher zu identifizieren.

> Passwörter sollte man sich niemals aufschreiben und sollten niemals aus leicht zu erratenden Begriffen wie Namen oder Zahlen wie dem Geburtsdatum bestehen. Ein sicheres Passwort besteht sowohl aus Groß-, als auch aus Kleinbuchstaben und Ziffern.

Website Fachausdruck für "Internetseite".

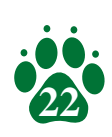